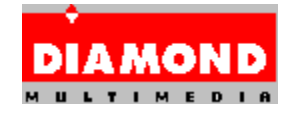

#### **Diamond Windows 95** 対応 ドライバ **with InControl Tools 95 Lite** につい て

### バージョンについて

本ドライバでは以下のバージョンのディスプレイドライバ、及び Windows ユーティ リティーが提供されています。

日本語 Windows 95対応ドライバ ..... 4.03.00.2111 InControl Tools 95 Lite ..... 4.03.097

このドライバがサポートしているビデオカードは以下の通りです。

ビデオカード                                                        BIOS

 -------------------------------------------------               Stealth 3D 3000 シリーズ                                              1.00, 1.01

## インストールについて

インストールを行う前に必ず以下の手順で作業を行ってください。 Windows 95 インストール時は 1) から、既に Windows 95 がインストールされてい る場合は 7) から作業を行ってください。

- 1) Windows 95 のインストール完了後、[コントロール パネル]の[システムのプロパティ]を起動し てください。
- 2) [デバイスマネージャー]タブをクリックし一覧から[その他のデバイス]の[PCI-Compatible Display Adapter]を選択して[削除]をクリックしてください。
- 3) [PCI-Compatible Display Adapter の ROM があります]メッセージが表示された ら[テストする(T)]をクリックしてください。
- 4) [ディスプレイ アダプタ]の[S3]を選択して[削除]をクリックしてください。
- 5) 削除されたのを確認したならば、[閉じる]をクリックしてください。
- 6) Windows 95 の再起動
- 7) [新しいハードウェア]- PCI-Compatible Display Adapter -メッセージが表示されたら [一覧から選ぶ(S)]を選択して[OK]をクリックしてください。
- 8) [ハードウェアの選択]ダイアログの一覧から[ディスプレイ アダプタ]を選択して[OK]をクリ ックしてください。
- 9) [デバイスの選択]ダイアログの[製造元(M)]の一覧から[(スタンダード ディスプレイ)]を選択 し、[モデル(D)]の一覧から[スタンダード ディスプレイ アダプタ (VGA)]を選択して[OK]をク リックしてください。
- 10) Windows 95 の再起動
- 11) [画面のプロパティ]を起動して、[ディスプレイの詳細]タブをクリックし、[ディスプレイの 変更(T)]ボタンをクリックしてください。
- 12) [ディスプレイの変更]ダイアログの[ディスプレイの種類(M)]が正しく設定されていない 場合は、[変更(N)]ボタンをクリックしてモニタを設定してください。

以上の手順が完了したら、日本語 Windows 95 対応 ドライバ ディスクの INSTALL を使用し、日本語 Windows 95 対応ドライバ、及び InControl Tools 95 Lite、DOS ユーティリティをインストールしてください。 Windows 95 のスタートメニューの[フ ァイル名を指定して実行]もしくはエクスプローラから、日本語 Windows 95 対応 ドラ 。<br>イバ ディスクの INSTALL.EXE を選択して下さい。 インストーラが起動したら、後 はインストーラのメッセージに従ってインストールを行って下さい。 インストールの方法は以下の 3 つの種類から選べます。

- コンパクト: 日本語 Windows 95 対応ドライバのみをインストールします。
- 標準:        日本語 Windows 95 対応ドライバ 及び、 InControl Tools 95 Lite をインストールします。通常、この方法をお勧めします。
- カスタム :    日本語 Windows 95 対応ドライバ、 InControl Tools 95 Lite のどちら かを選んでインストールします。
- \* インストール時にはスクリーンセーバーを無効にしておくことをお勧めします。 スクリーンセーバーが有効な場合、スクリーンセーバーが動作してしまう場合が あります。

# **DOS** ユーティリティについて

#### VMNG.SYS, DCDD.COM

VMNG.SYS, DCDD.COM は、日本語 Windows 95 対応ドライバを使用するために必 要なユーティリティです。 これらは、日本語 Windows 95 対応 ドライバにビデ オカードを認識出来るようにします。 インストーラを実行すると AUTOEXEC.BAT、 及び CONFIG.SYS に自動的に追加されます。 使用方法は以下の通りです。

VMNG.SYS ... CONFIG.SYS の先頭に入れてください。(必ず先頭にして下さい)

例:

DEVICE=C:\PROGRA~1\DIAMOND\SETUP\VMNG.SYS

DCDD.COM ... AUTOEXEC.BAT の先頭に入れてください。    (必ず先頭にして下 さい。 但し、V-Text ドライバを使用している場合には、V-Text ドライ バの後に入れて下さい)

例:

C:\PROGRA~1\DIAMOND\SETUP\DCDD.COM /V @ECHO OFF

KEYB.COM JP,932,C:\DOS\KEYBOARD.SYS

### オンライン インターネット サービスについて

オンライン インターネット サービスをお使いになる際は、WWW ビューアーが必要 です。

## サポート解像度について

サポートしている解像度は以下の通りです。

[Stealth 3D 3000 シリーズ]

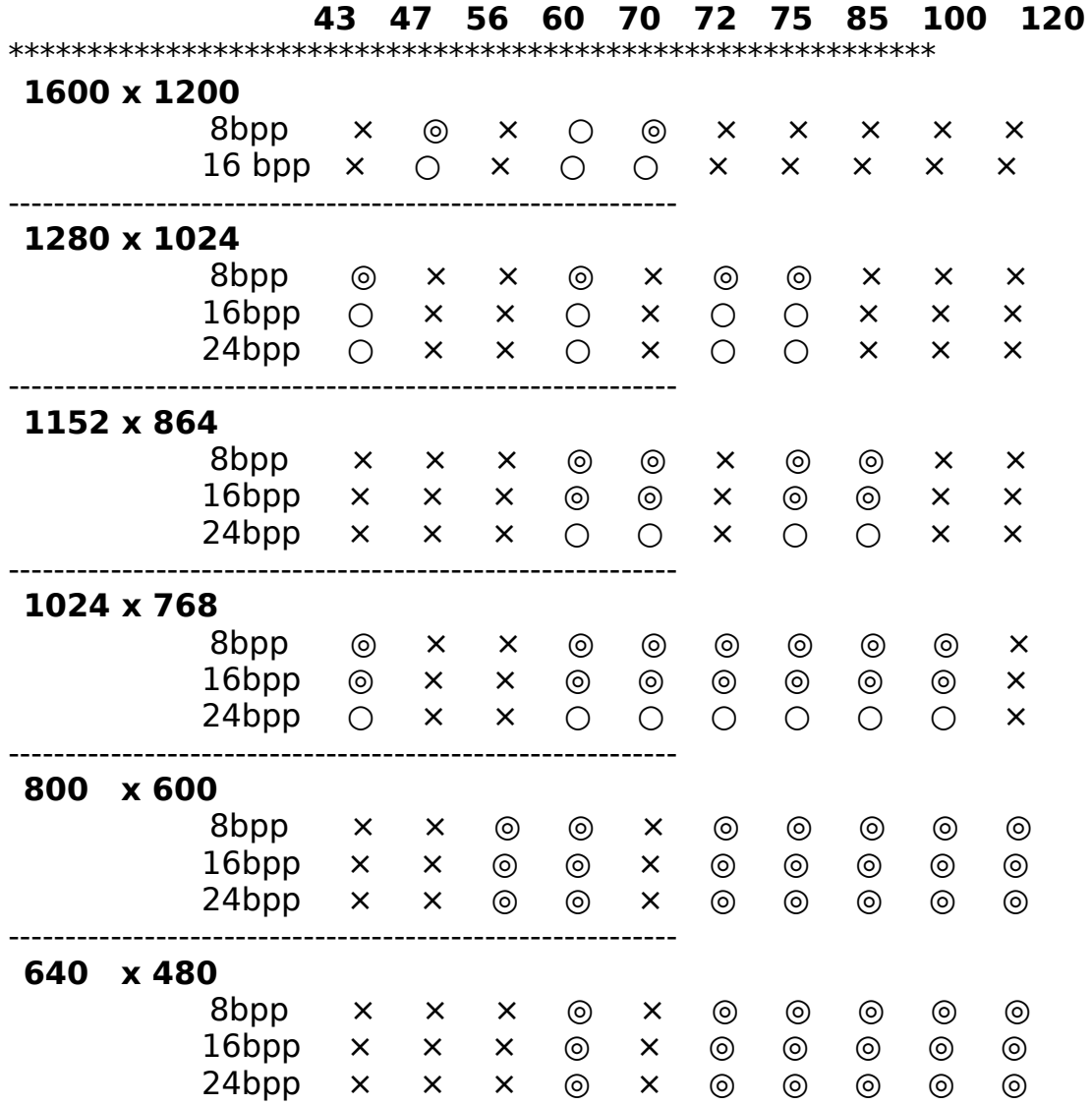

このドライバがサポートしている Direct 3D の解像度は以下の通りです。 尚、8bpp モードでは、HAL は動作致しません。

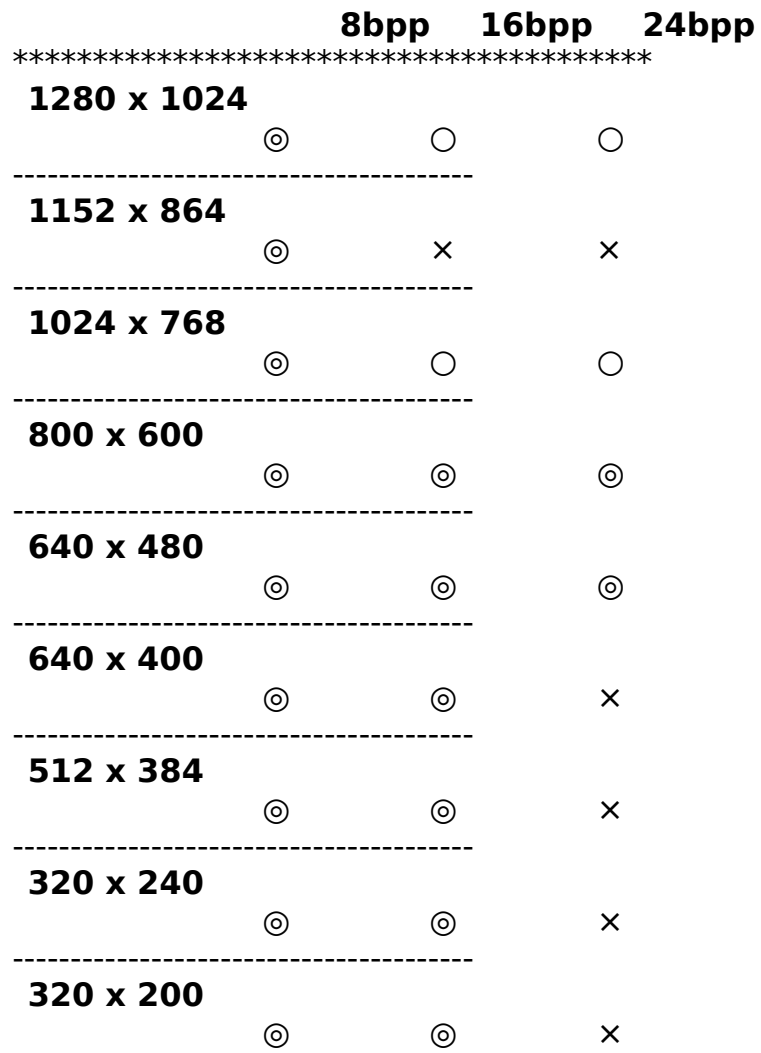

\* 記号の意味

      ◎: 2M 版、4M 版共にサポート、○: 4M 版のみサポート、×: サポート外

## **DirectX(TM)2** のサポート

DirectX(TM)2 ドライバのインストール時や DirectX(TM)2 対応アプリケーションの インストール時に、ディスプレイドライバをインストールするかを確認するダイアログ ボックスが表示されますが、日本語 Windows 95 対応ドライバを上書きされない為に 「NO」を選択して下さい。

DirectX(TM)2 ドライバのインストール時は、インストールが終了すると「現在のディ スプレイドライバを DirectX ドライバに置き換えますか?」が表示されますが、「い いえ(N)」をクリックして下さい。 ここでは、けっして「はい(Y)」をクリックしな いで下さい。

### 注意事項

システム BIOS 設定に「VGA Palette Snoop」項目がある場合は、通常「OFF」にし てく ださい。システムがハングアップしてしまう場合があります。

### 制限事項

本ドライバは、MVP1100 モジュール及び DTV1100 モジュールには対応しておりま せん。

### 登録葉書について

同梱されている登録葉書に必要事項を記入して御送付ください。サポートの際、また今 後の御連絡のために使わせていただきます。特によりよいサポートのために、御手数で すが環境については詳しく御記入ください。

### ドライバアップデートについて

ドライバの最新情報については、弊社ホームページ及び FTP サーバー を、ご参照く ださい。

WWW サーバー(ホームページ): www.diamondmm.co.jp<br>FTP サーバー: ftp.diamondmm.co.in ftp.diamondmm.co.jp

- \* Microsoft、Windows、Windows NT は米国 Microsoft Corporation の米国及びそ の他の国における登録商標です。
- \* その他記載されている会社名、製品名は、各社の商標または登録商標です。

==============================================

==============================================

=================================

Diamond Multimedia Systems, Inc.                                                                                          (c) 1993-96

All Rights Reserved

==================================